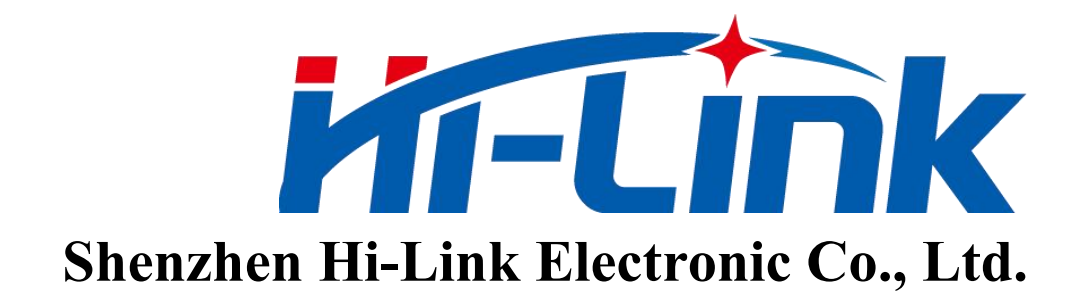

# **HLK-LD2410**

# **Human presence sensing module Serial communication protocol**

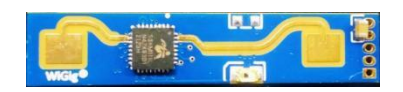

Version: V1.02 Revised date: 2022-7-1 Copyright by @ Hi-Link Electronic Co., Ltd.

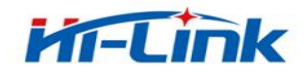

## **HLK-LD2410**

#### Content

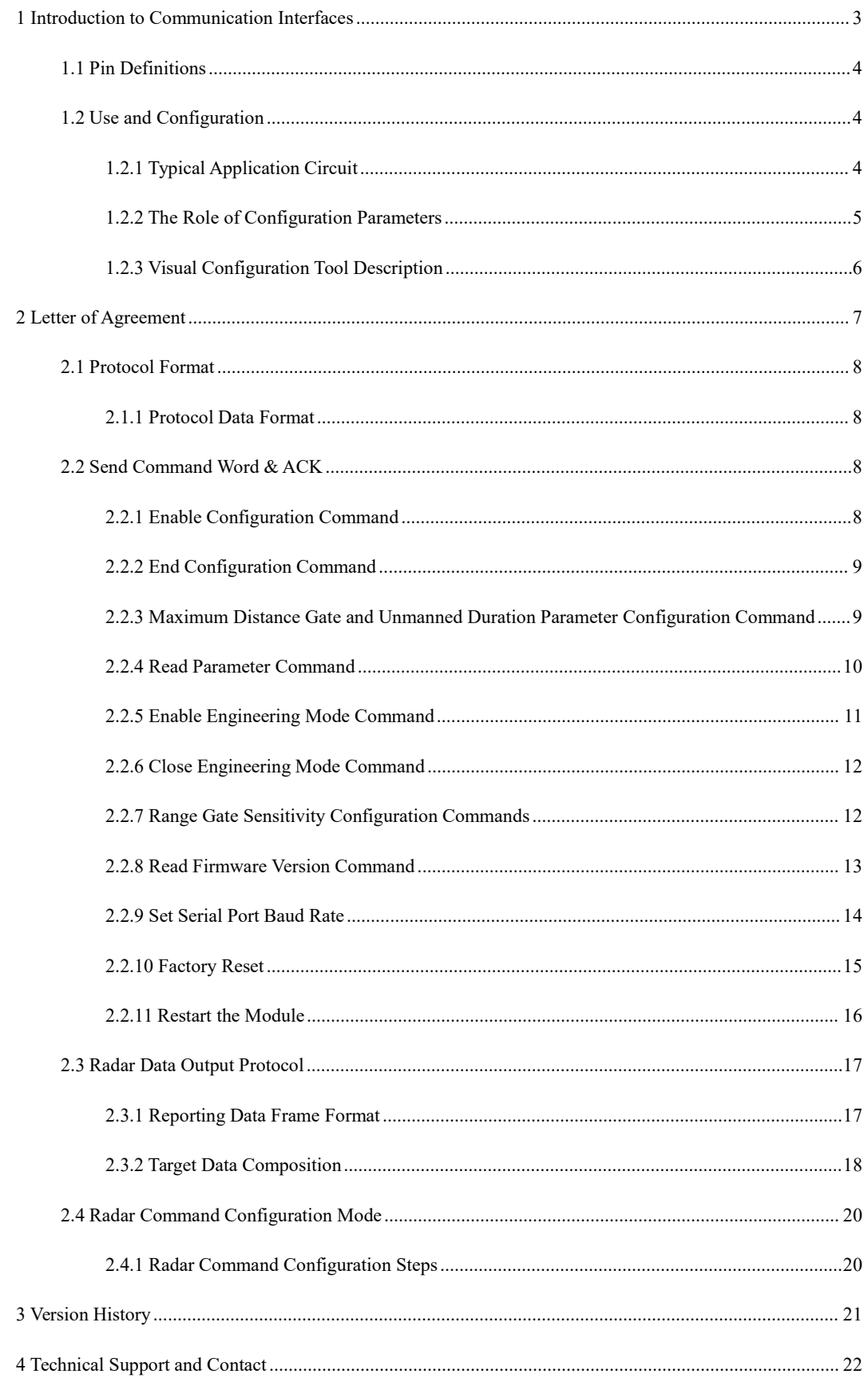

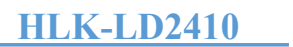

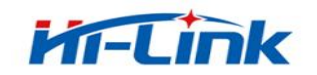

## <span id="page-2-0"></span>**Index chart**

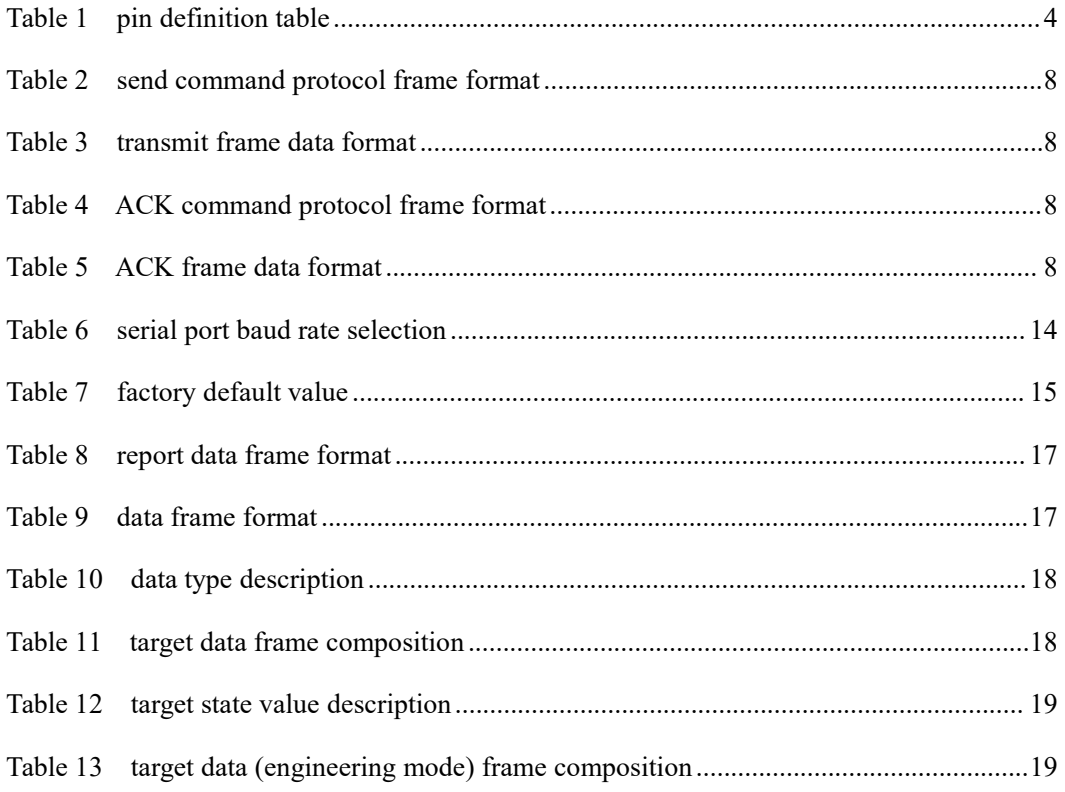

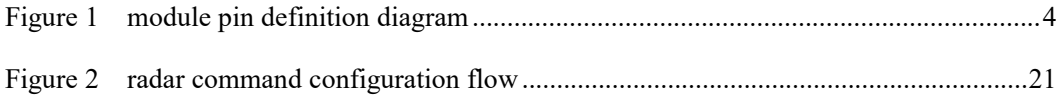

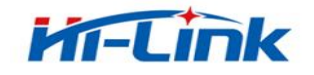

# **1 Introduction toCommunication Interfaces**

#### <span id="page-3-0"></span>**1.1 Pin Definitions**

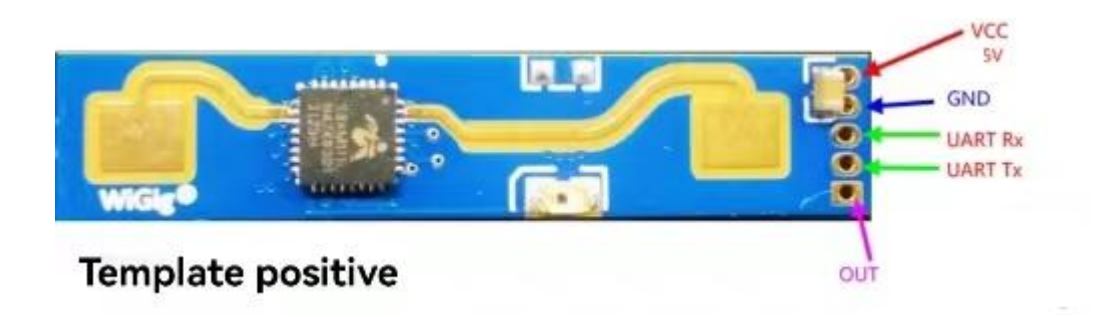

Figure 1 module pin definition diagram

<span id="page-3-4"></span>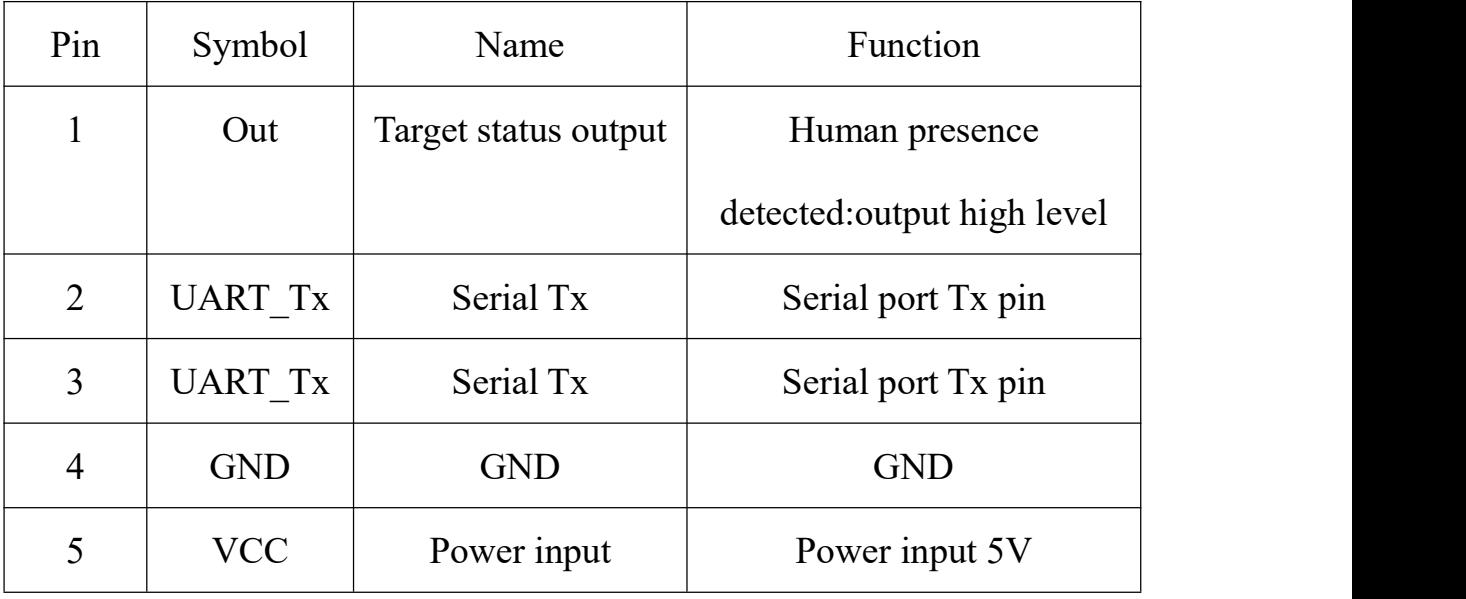

<span id="page-3-3"></span>Table 1 pin definition table

## <span id="page-3-1"></span>**1.2 Use and Configuration**

## <span id="page-3-2"></span>**1.2.1 Typical Application Circuit**

The LD2410 module directly outputs the detected target state (high level for someone, low level for no one) directly through an I0 pin, and can also output the detection result data through the serial port according to the specified protocol. The serial port output data includes: Target status

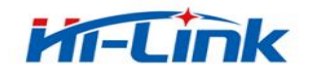

and distance auxiliary information, etc, users can use flexibly according to specific application scenarios.

The power supply voltage of the module is 5V, and the power supply capacity of the input power supply is required to be greater than 200mA.

The module I0 output level is 3.3V. The default baud rate of the serial port is 256000, 1 stop bit, and no parity bit.

#### <span id="page-4-0"></span>**1.2.2 The Role of Configuration Parameters**

Users can modify the configuration parameters of the module through the serial port of LD24 10 to adapt to different application requirements.

The configurable radar detection parameters include the following:

#### **Farthest detection distance**

- $\checkmark$  Set the farthest detectable distance, only human targets that appear within this farthest distance e will be detected and output the result.
- Set in units of distance gates, and each distance gate is 0.75m.
- $\checkmark$  Including the farthest door for motion detection and the farthest door for static detection, the setting range is 1 to 8. For example, if the farthest door is set to 2, only if there is a human body within 1.5m will it effectively detect and output the result.

#### **Sensitivity**

- Only when the detected target energy value (range  $0 \sim 100$ ) is greater than the sensitivity value will it be determined that the target exists, other wise it will be ignored.
- $\checkmark$  The sensitivity value can be set from 0 to 100. The sensitivity of each range gate can be independently set, so that the detection in different distance ranges can be precisely adjusted, local accurate detection or filtering of interference sources in specific areas.
- $\checkmark$  In addition, if the sensitivity of a certain distance gate is set to 100, the effect of not recognizing the target under the distance gate can be achieved. For example, if the sensitivity of distance gate 3 and distance gate 4 is set to 20, and the sensitivity of other distance gates is set to 100, it is possible to detect only the human body within the range of 2.25-3.75m from

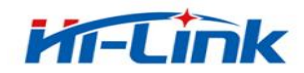

the distance module.

#### **No-one duration**

When the radar outputs the result from man to no man, it will report man for a period of time. If there is no man in the radar test range during this time period, the radar will report no man; if the radar detects man during this time period, it will be refreshed again. This time, in seconds. It is equivalent to the unmanned delay time. After the person leaves, the output state will be unmanned only after the person has left the system for more than this duration.

#### <span id="page-5-0"></span>**1.2.3 Visual Configuration Tool Description**

In order to facilitate the user to test and configure the module quickly and efficiently, a PC configuration tool is provided. The user can use this tool software to connect the serial port of the module, read and configure the parameters of the module, and receive the detection results reported by the. module. Data, and real-time visual display, which greatly facilitates .the use of users.

How to use the host computer tool:

1. Use the USB to serial port tool to connect the module serial port correctly

2. Select the corresponding serial port number in the host computer tool, set the baud rate to 256000, select the engineering mode, and click to connect the device

3. After the corresponding is successful, click the start button, the right graphical interface will display the test results and data

4. After connecting, if the start button is not clicked, or click stop after starting,the mode parameter information can be read or set

Note:The parameters cannot be read and configured after clicking start, and configuration can only be performed after stopping.

The interface and common functions of the host computer tool are as follows:

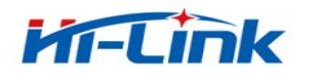

#### **HLK-LD2410**

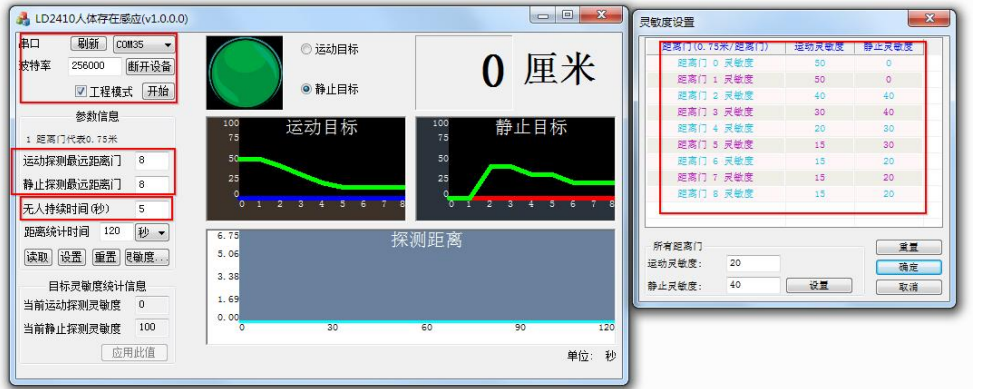

The ball is the target state output indication: red means that there is a moving target, and purple means that there is a stationary target:,Green means no one

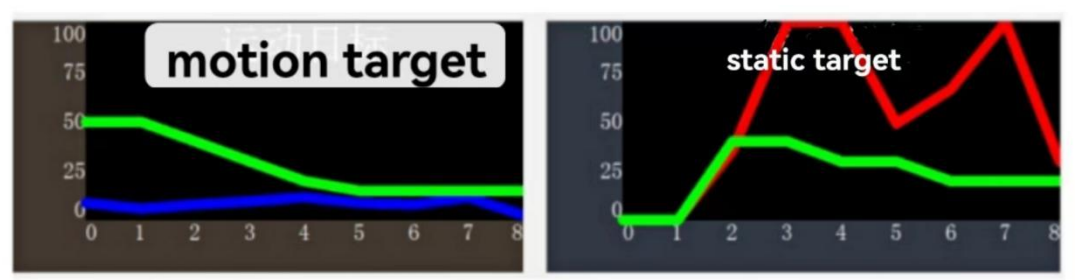

red line: the energy value of each stationary target on the distance door green line:set sensitivity

blue line: the energy value of the moving object on each distance gate

## <span id="page-6-0"></span>**2 Letter of Agreement**

This communication protocol is mainly used by users who need to do secondary development without visual tools.LD2410 communicates with the outside world through the serial port(TTL level). The data output and parameter configuration commands of the radar are all carried out under this protocol. The default baud rate of the serial port is 256000, 1 stop bit, and no parity bit.

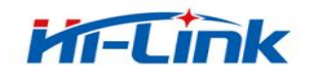

#### <span id="page-7-0"></span>**2.1 Protocol Format**

#### <span id="page-7-1"></span>**2.1.1 Protocol Data Format**

The format of the radar configuration command and ACK command defined by the protocol is shown in Table 1 to Table 4.

<span id="page-7-4"></span>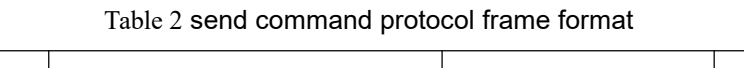

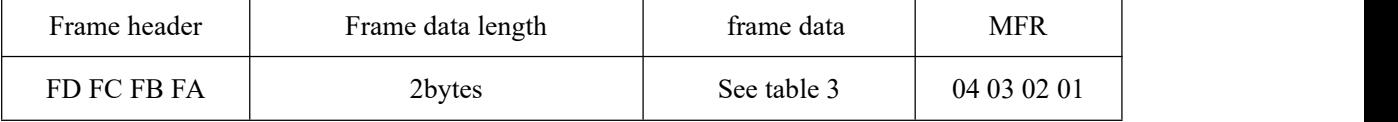

#### <span id="page-7-5"></span>Table 3 transmit frame data format

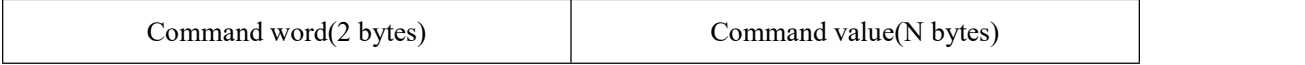

#### <span id="page-7-6"></span>Table 4 ACK command protocol frame format

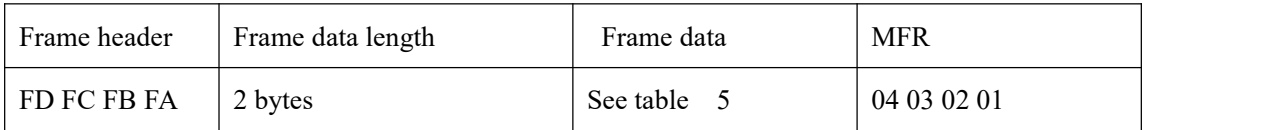

#### <span id="page-7-7"></span>Table 5 ACK frame data format

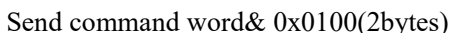

Return value (N bytes)

# <span id="page-7-2"></span>**2.2 Send Command Word & ACK**

## <span id="page-7-3"></span>**2.2.1 Enable Configuration Command**

And other command issued to the radar must be executed after this command is issued, otherwise it will be invalid.

Command word:0x00FF

Command value:0x0001

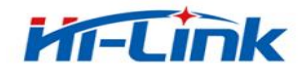

Return value:2 bytes status (0 success, 1 failure)+2 bytes protocol version(0x0001)+2 bytes buffer

size(0x0040)

Send data:

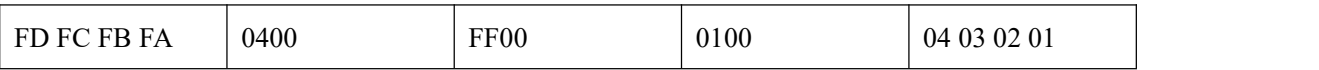

RADAR ACK(success):

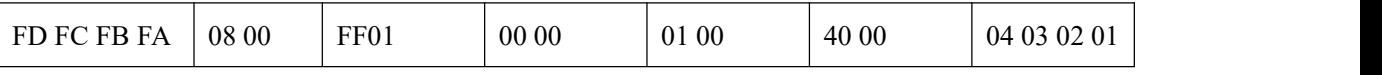

#### <span id="page-8-0"></span>**2.2.2 End Configuration Command**

End the configuration command, and the radar will return to working mode after execution. If you need to issue other commands again, you need to send the enable configuration command first.

Command word:0x00FE

Command value:none

Return value:2 bytes ACK status(0 success, 1 failure)

Send data:

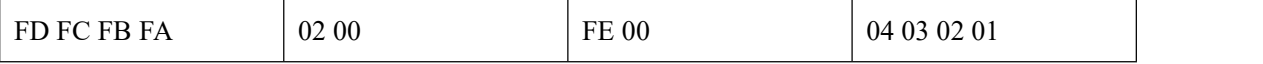

Radar ACK(success):

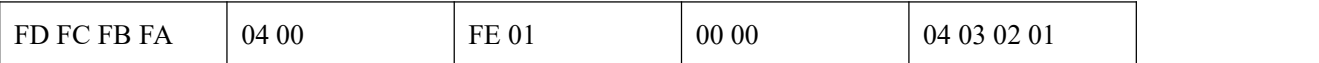

# <span id="page-8-1"></span>**2.2.3 Maximum Distance Gate and Unmanned Duration Parameter Configuration Command**

The command sets the radar's maximum detection range gate(moving & stationary)(configuration range  $2\nu$ 8), and the parameter of unmanned duration(configuration range 0~65535 seconds). For specific parameter words, please words, please refer to table5-5. This

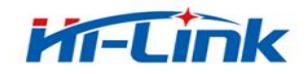

configuration value is not lost when power off.

Command word:0x0060

Command value:2 bytes maximum moving distance doorword+4 bytes maximum moving distance door parameter+2 bytes maximum static distance door word+4bytes maximum static distance door parameter+2 bytes no-person duration word  $+ 4$  words Section unattended duration parameter.

Return value:2 bytes ACK status(0 success, 1 failure )

0x0060 Protocol parameter word:

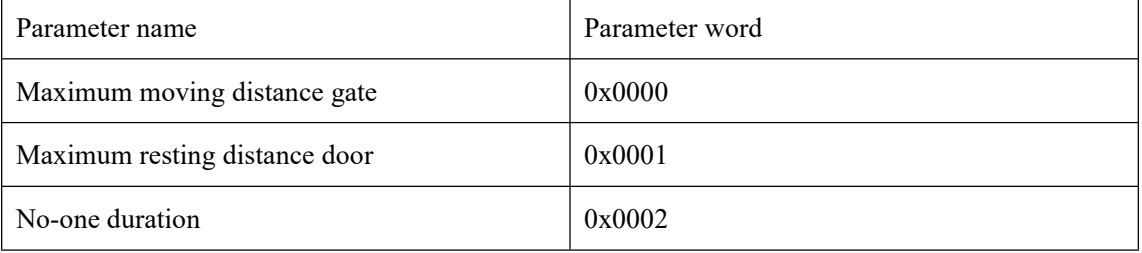

Sending data:maximum distance gate8(movement& stillness), unmanned duration 5 seconds

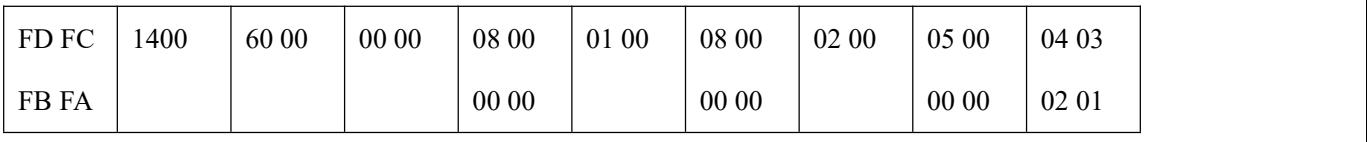

Radar ACK(success):

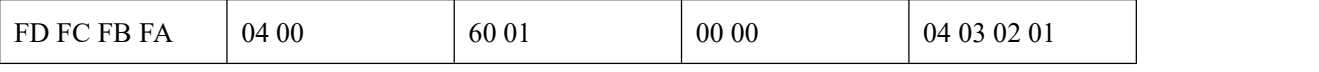

### <span id="page-9-0"></span>**2.2.4 Read Parameter Command**

This command can read the current configuration parameters of the radar.

Command word:0x0061

Command value:none

Return value:2 bytes ACK status(0 success, 1 failure)+ header(0xAA)+maximum distance gate

N(0x08)+configure maximum moving distance gate+ configure maximum static gate + distance

gate 0 motion sensitivity(1 byte)+...+Distance Gate N Motion Sensitivity(1 byte)+ Distance Gate

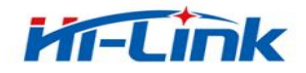

0 Rest sensitivity 1 Byte) +..+ Distance Gate N Rest Sensitivity(1 byte)+ No Time Duration(2

Bytes).

Send data:

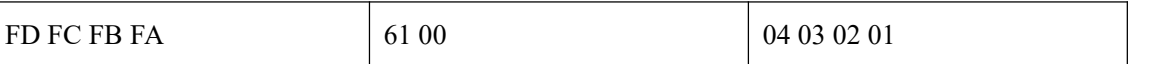

Radar ACK:(success, max range gate 8, configure moving range gate 8, static range gate 8, 0~8

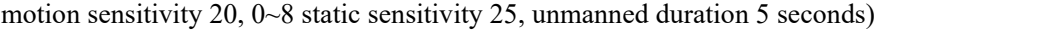

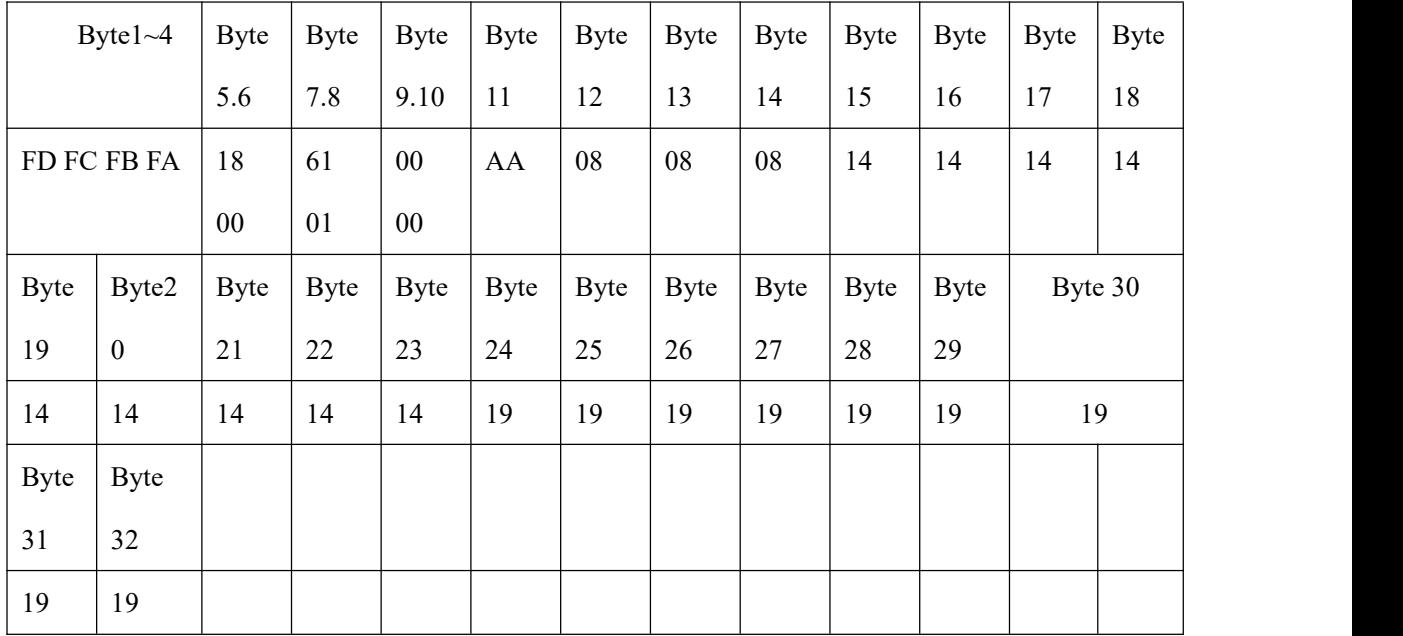

#### <span id="page-10-0"></span>**2.2.5 Enable Engineering Mode Command**

This command turns on radar engineering mode. After the engineering mode is turned on, the energy value of each range gate will be added to the date reported by the radar. For the detailed format, please refer to 2.3.2 target data composition. After the module is powered on, the engineering mode is disabled by default, and this configuration value is lost when the power is turned off.

Command word:0x0062

Command value:none

Return value:2bytes ACK status(0 success, 1 failure)

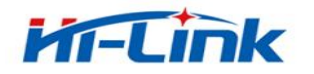

**HLK-LD2410**

Send data:

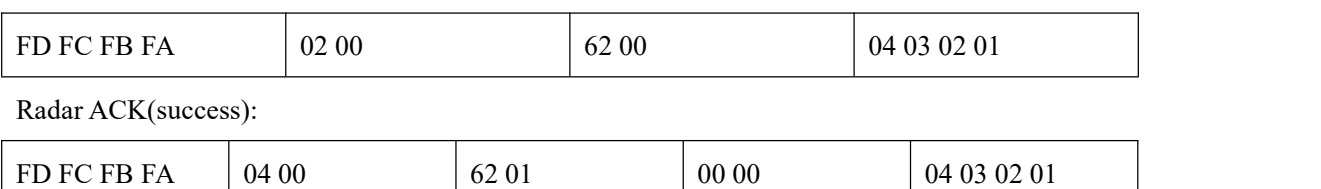

#### <span id="page-11-0"></span>**2.2.6 Close Engineering Mode Command**

This command turns off radar engineering mode. After closing, please refer to 2.3.2 target data composition for the data format reported by radar.

Command word:0x0063

Command value:none

Return value:2 bytes ACK status(0 success, 1 failure)

Send data:

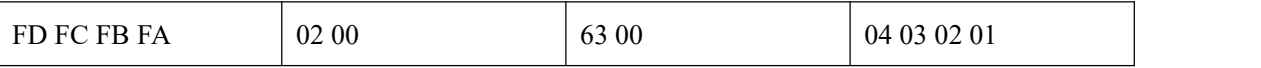

Radar ACK(success):

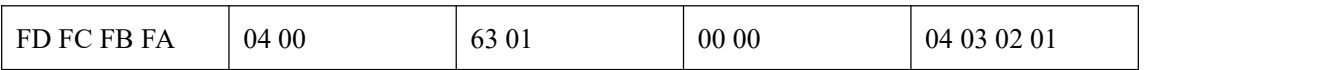

#### <span id="page-11-1"></span>**2.2.7 Range Gate Sensitivity Configuration Commands**

This command configures the sensitivity of the distance gate, and the configuration value will not be lost after power failure. Its supports not only the individual configuration of each distance gate, but also the simultaneous configuration of all distance gates to a unified value. If you set the sensitivity of all distance gates to the same value at the same time, you need to set the distance gate value to 0xFFFF.

Command word:0x0064

Command value:2bytes distance gate word  $+4$  bytes distance gate value  $+2$  bytes motion sensitivity word + 4 bytes motion sensitivity value + 2 bytes static sensitivity word + 4 bytes static sensitivity value.

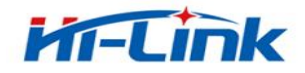

Return value:2 bytes ACK status(0 success, 1 failure)

0x0064 Protocol parameter word

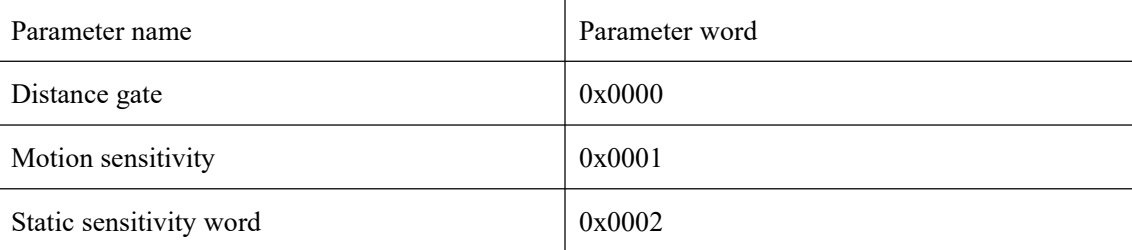

Send data:configure the motion sensitivity of distance gate 3 to 40, and the static sensitivity of 40

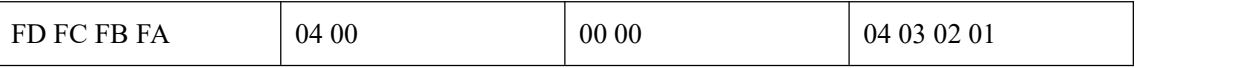

Radar ACK(success):

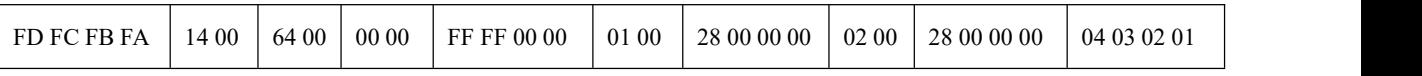

Send data: configure the motion sensitivity of all distance gates to 40, and the static sensitivity to

40.

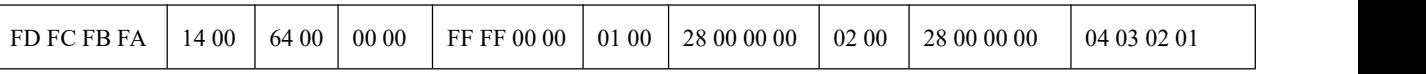

Radar ACK (success):

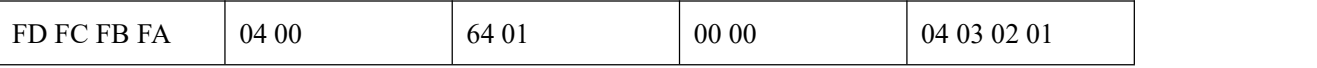

#### <span id="page-12-0"></span>**2.2.8 Read Firmware Version Command**

This command reads radar firmware version information

Command word:0x00A0

Command value:none

Return value: 2 bytes ACK status(0 success, 1 failure) + 2 bytes firmware type  $(0x0000) + 2$  bytes

major version number + 4 bytes minor version number.

Send data:

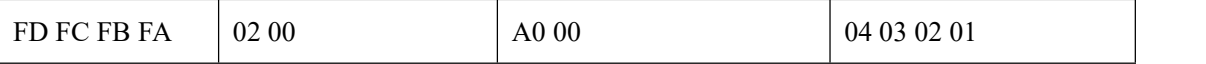

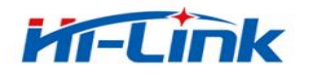

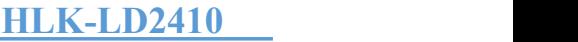

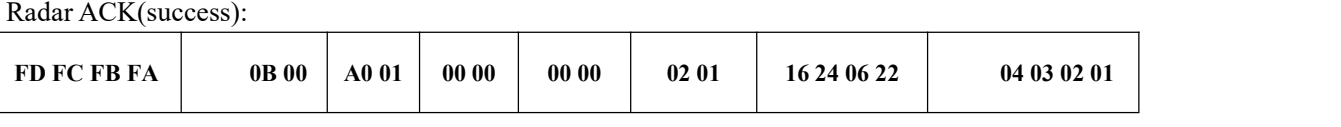

The corresponding version number is V1.02.22062416

## <span id="page-13-0"></span>**2.2.9 Set Serial Port Baud Rate**

This command is used to set the baud rate of the serial port of the module. The configuration value will not be lost after power failure. The configuration value will take effect after restarting the module.

Command word:0x00A1

Command value:2 bytes ACK status(0 success,1 failure)

Return value:2 bytes ACK status (0 success,1 failure)

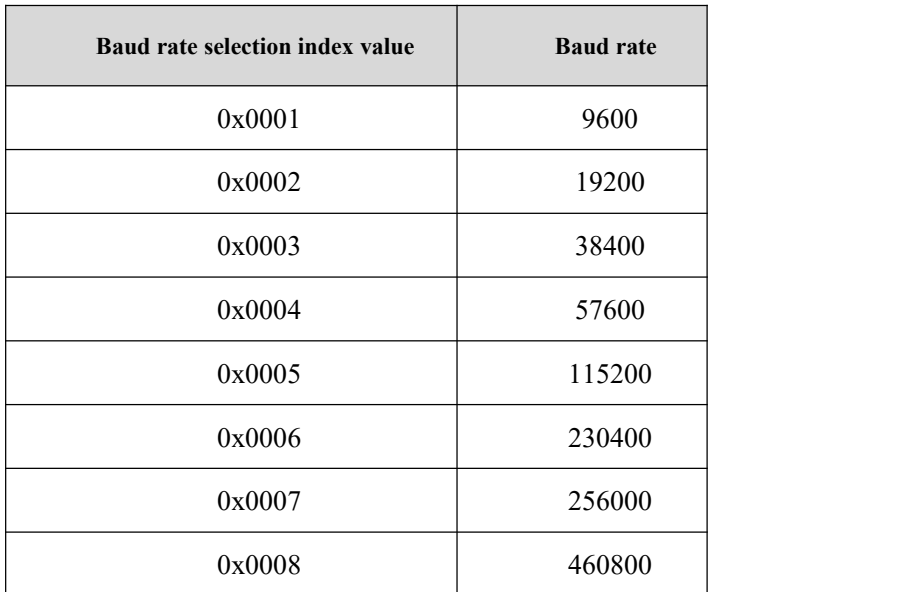

<span id="page-13-1"></span>Table 6 serial port baud rate selection

The factory default value is 0x0007, which is 256000

Send data:

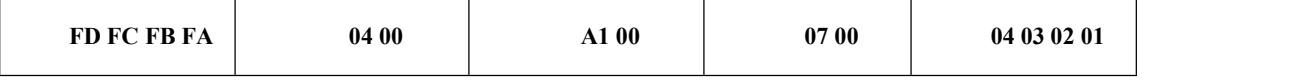

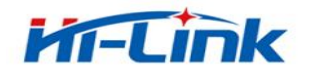

Radar ACK(success):

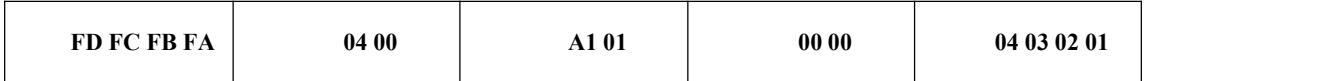

## <span id="page-14-0"></span>**2.2.10 Factory Reset**

This command is used to restore all configuration values to their original values, and the configuration values will take effect after restarting the module.

Command word:0x00A2

Command value:none

Return value:2 bytes ACK status (0 success, 1 failure)

Send data:

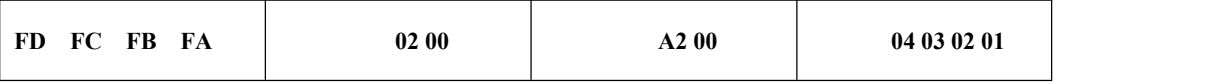

Radar ACK(success):

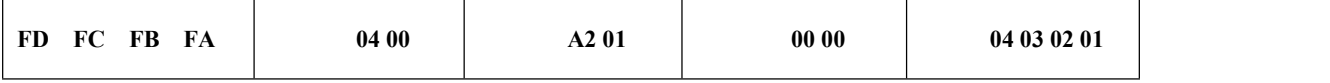

The factory default configuration values are as follows:

<span id="page-14-1"></span>Table 7 factory default value

![](_page_14_Picture_289.jpeg)

![](_page_15_Picture_0.jpeg)

![](_page_15_Picture_399.jpeg)

## <span id="page-15-0"></span>**2..11 Restart the Module**

When the module receives this command, it will automatically restart after the response is sent.

Command word:0x00A3

Command value:none

Return value:2 bytes ACK status (0 success, 1 failure)

![](_page_16_Picture_0.jpeg)

Send data:

![](_page_16_Picture_437.jpeg)

Radar ACK(success):

![](_page_16_Picture_438.jpeg)

### <span id="page-16-0"></span>**2.3 Radar Data Output Protocol**

The LD2410 outputs the radar detection results through the serial port, and outputs the basic information of the target by default, including the target state, motion energy value, static energy value, motion distance, static distance and other information. If the radar is configured in engineering mode, the radar will additionally output the energy value of each range gate(moving & stationary). Radar data is output in the specified frame format.

#### <span id="page-16-1"></span>**2.3.1 Reporting Data Frame Format**

The format of the radar report message frame defined by the protocol is shown in table and table 9. In normal working mode and engineering mode, the definition of the reported data type value is shown in table 10.

<span id="page-16-2"></span>![](_page_16_Picture_439.jpeg)

![](_page_16_Picture_440.jpeg)

| Type of data     | Head | Target data           | Tail | Check |
|------------------|------|-----------------------|------|-------|
| $1 \text{ byte}$ | 0xAA | See table11, table 13 | 0x55 | 0x00  |

<span id="page-16-3"></span>Table 9 data frame format

![](_page_17_Picture_1.jpeg)

| Data type value | illustrate              |
|-----------------|-------------------------|
| 0x01            | Engineering mode data   |
| 0x02            | Target data composition |

<span id="page-17-1"></span>Table 10 data type description

#### <span id="page-17-0"></span>**2.3.2 Target Data Composition**

The content of the target data reported by the radar will change according to the working mode of the radar. In the normal working mode, the radar outputs the basic information data of the target by default; when configured in the engineering mode, the radar will add the energy value information of each range gate after the basic information data of the target. Therefore, the basic information of the target will always be output in the data reported by the radar, and the energy value information of the range gate will only be output after the command is enabled.

In normal working mode, the composition of the target data reported by the radar is shown in Table 11, and the definition of the target state value is shown in Table 12. The composition of the target data frame in the engineering mode is shown in Table 13, and some data are added based on the data reported in the normal working mode.

|                | Movement target | Exercise target<br>energy value | Stationary      | Stationary      | Detection |
|----------------|-----------------|---------------------------------|-----------------|-----------------|-----------|
| Target state   | distance        |                                 | target distance | target distance | distance  |
|                | (cm)            |                                 | (cm)            | (cm)            | (cm)      |
| 1 byte         | 2 bytes         | 1 byte                          | 1 byte          | 1 byte          | 1 byte    |
| (see table 12) |                 |                                 |                 |                 |           |

<span id="page-17-2"></span>Table 11 target data frame composition

![](_page_18_Picture_0.jpeg)

![](_page_18_Picture_450.jpeg)

#### <span id="page-18-0"></span>Table 12 target state value description

#### <span id="page-18-1"></span>Table 13 target data (engineering mode) frame composition

![](_page_18_Picture_451.jpeg)

Data data:

Report data in normal working mode:

![](_page_18_Picture_452.jpeg)

Report data in engineering mode:

![](_page_18_Picture_453.jpeg)

![](_page_19_Picture_0.jpeg)

## <span id="page-19-0"></span>**2.4 Radar Command Configuration Mode**

#### <span id="page-19-1"></span>**2.4.1 Radar Command Configuration Steps**

The process of the LD2410 radar executing a configuration command indudes two links: the host computer "send command" and the radar "reply command ACK". If the radar has no ACK reply or fails to reply ACK., it means that the radar fails to execute the configuration command.

As mentioned before, sending any other commands to the radar, the developer needs to send the "enable configuration" command first, and then send the configuration command within the specified time. After the command configuration is completed, send the "end configuration" command to inform the radar configuration has ended.

For example, if you want to read the radar configuration parameters, first the host computer sends the "enable configuration" command, after receiving the radar ACK successfully, it sends the "read parameters" command; after receiving the radar ACK successfully, it finally sends the "end" command. "configure" command; after the radar ACK is successful, it indicates that the complete reading of parameters is over.

![](_page_20_Picture_0.jpeg)

The radar command configuration process is shown in the figure below

![](_page_20_Figure_3.jpeg)

<span id="page-20-1"></span>Figure 2 radar command configuration flow

# <span id="page-20-0"></span>**3 Version History**

![](_page_20_Picture_119.jpeg)

![](_page_21_Picture_0.jpeg)

# <span id="page-21-0"></span>**4 Technical Support and Contact**

![](_page_21_Picture_3.jpeg)

Shenzhen Hi-Link Electronics Co., Ltd.

Address:Room 301, Building 1, 1970 Science and Technology

Park, Minzhi Community, Minzhi Street, Longhua District,

Shenzhen

Tel:0755-23 152658/83575155

Website: www.hlktech.net.

Mailbox: [sales@hlktech.com](mailto:sales@hlktech.com)